## デジとしょ信州 使い方マニュアル(PC版) ③ ブラウジング 編

~ どんな本があるのか、一覧してみましょう! ~

- 1 「テーマ」から探す
- ① 「テーマ」をクリック。

 $\ddot{\phantom{a}}$ 

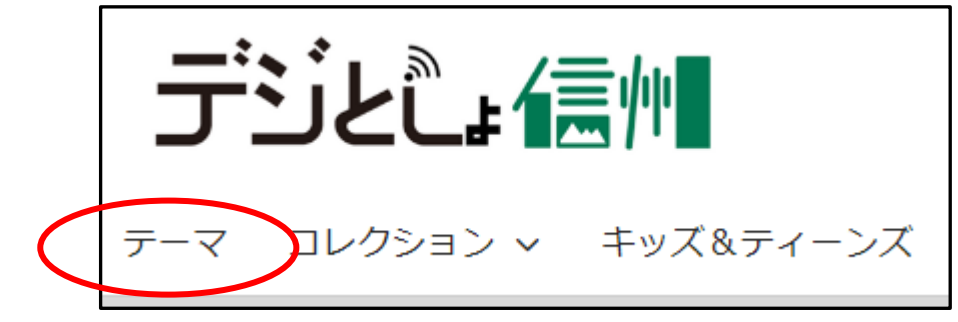

② 「一般向け」「児童向け」「青少年向け」に分けられ、それぞれ「フィクション」「ノンフィクシ ョン」と大きく6つに分けられています。それをさらにジャンル別にわけてあります。(図書館 の本棚の分類順とは異なります。)

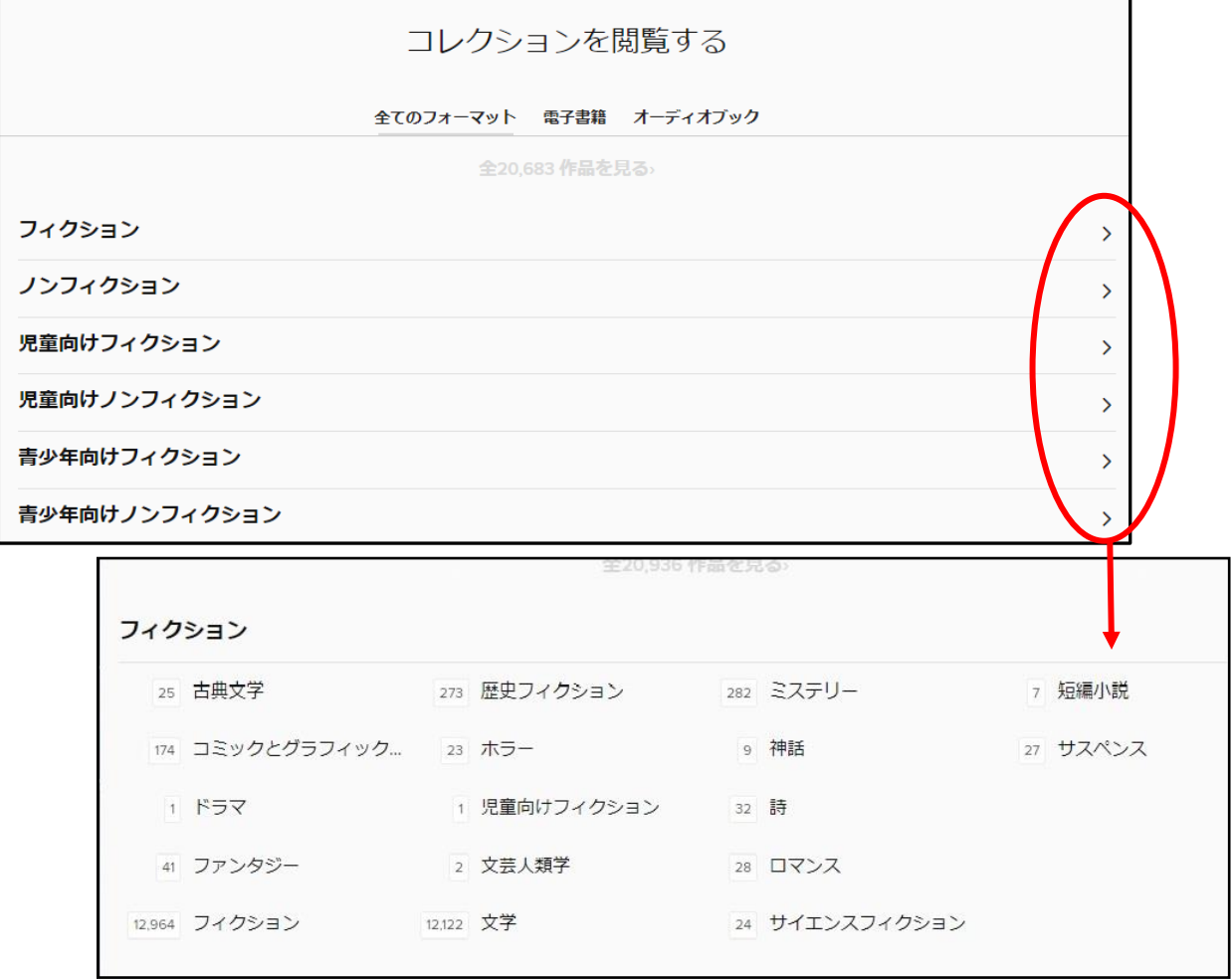

- 2 「全作品を見る」から探す
	- ① カーソル(矢印)をあてると、緑色の数字が表れますので、クリック。全所蔵作品が 表示されます。

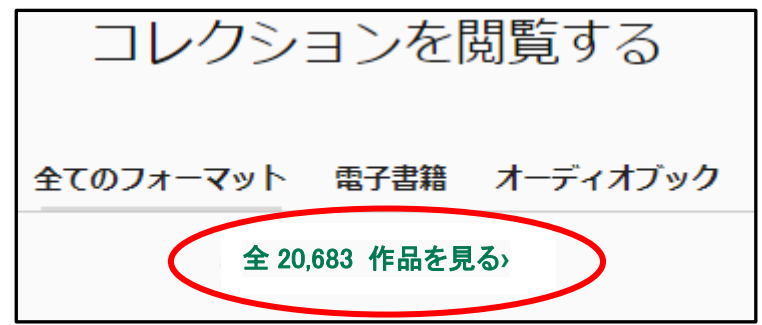

## ② 表示を並べ替えたり、「フィルタ」でテーマやジャンルの絞り込みもできます。

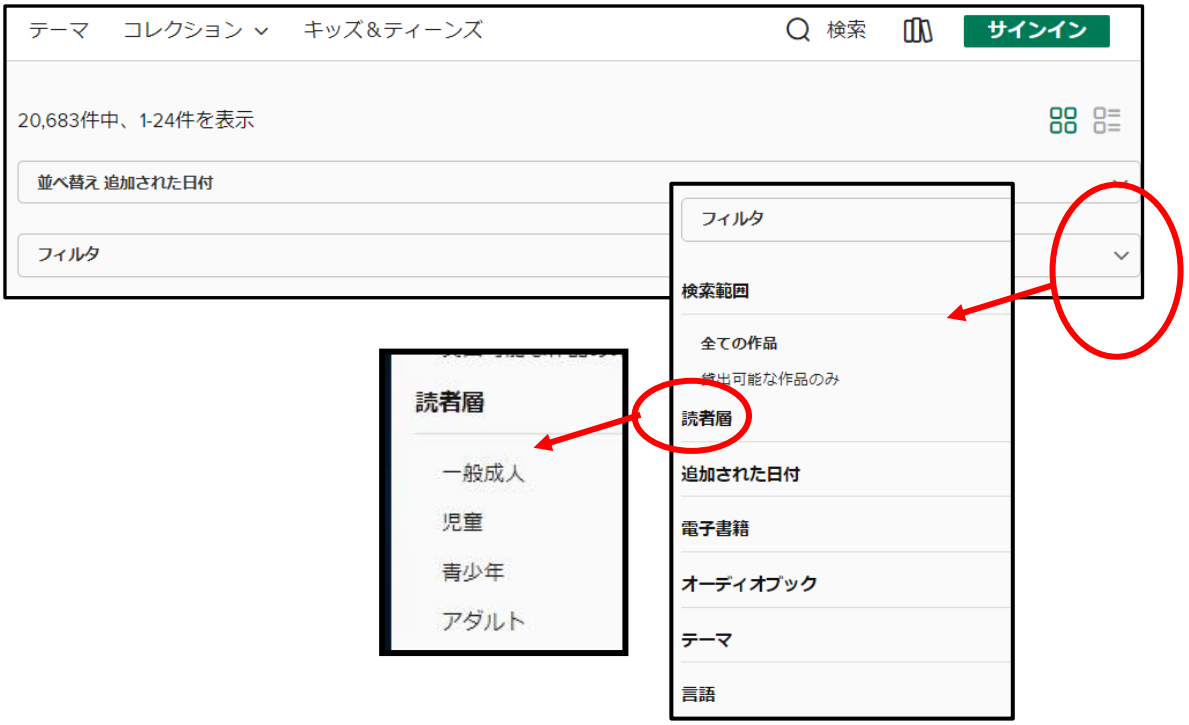

③ 表紙写真一覧の下部分に、にカーソル(矢印)をあてたときに、数字が出たら、他にも表示 できる書籍がありますので、数字をクリックしてください(数字が薄いので、見えにくい場 合があります)

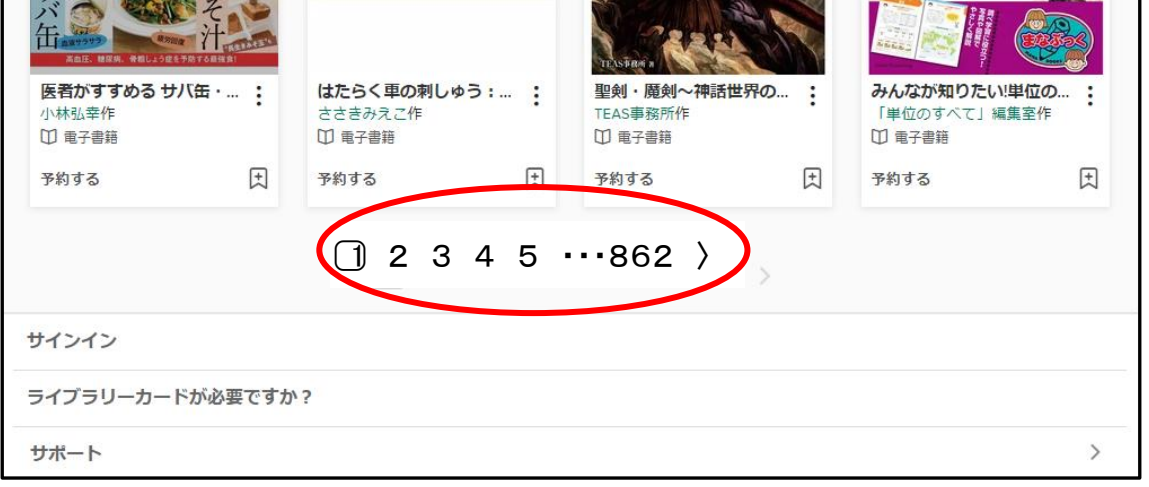